## 学习通平台激活操作手册

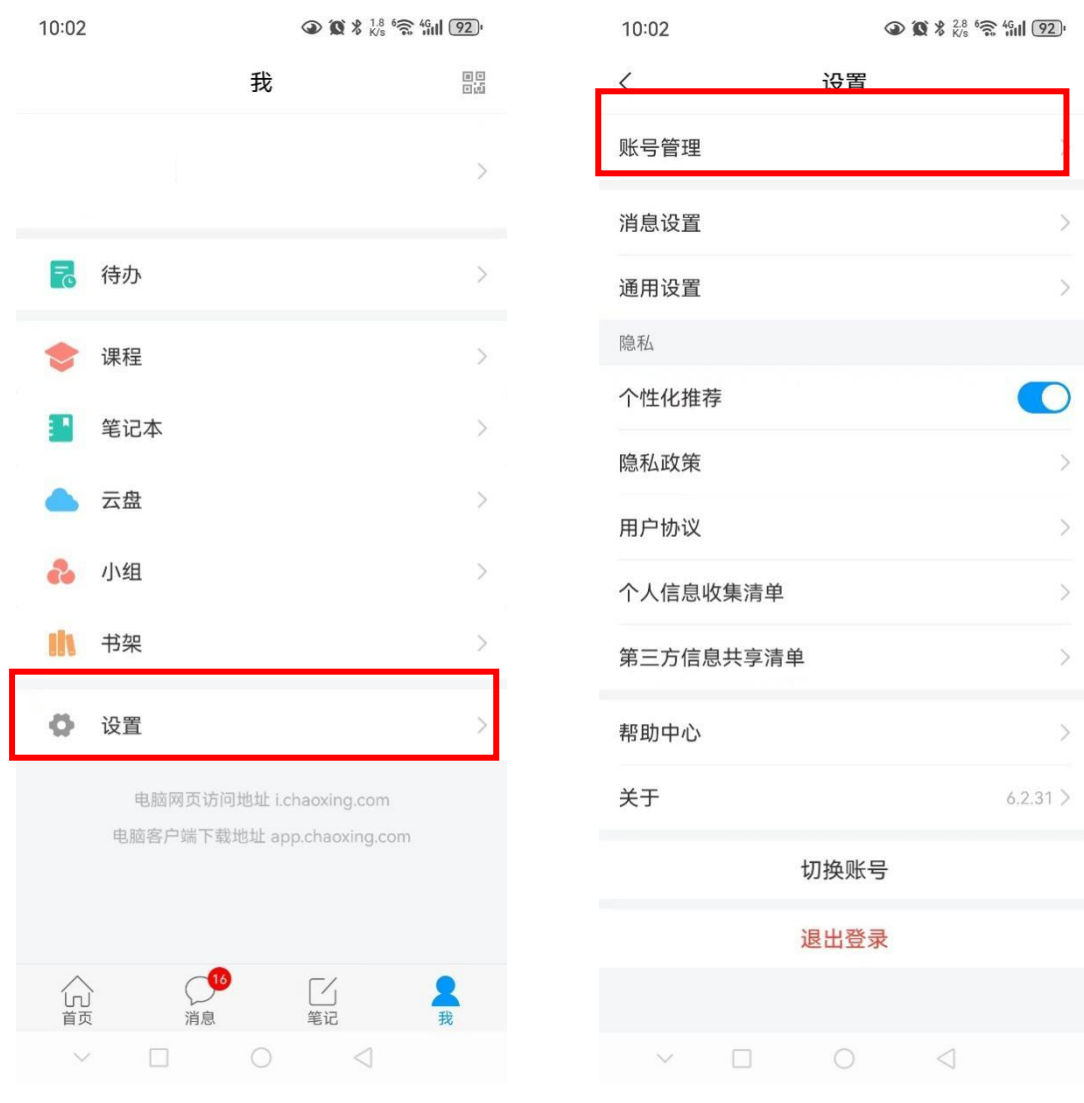

一、 打开手机学习通,点击右下角"我",点击设置"账号管理"

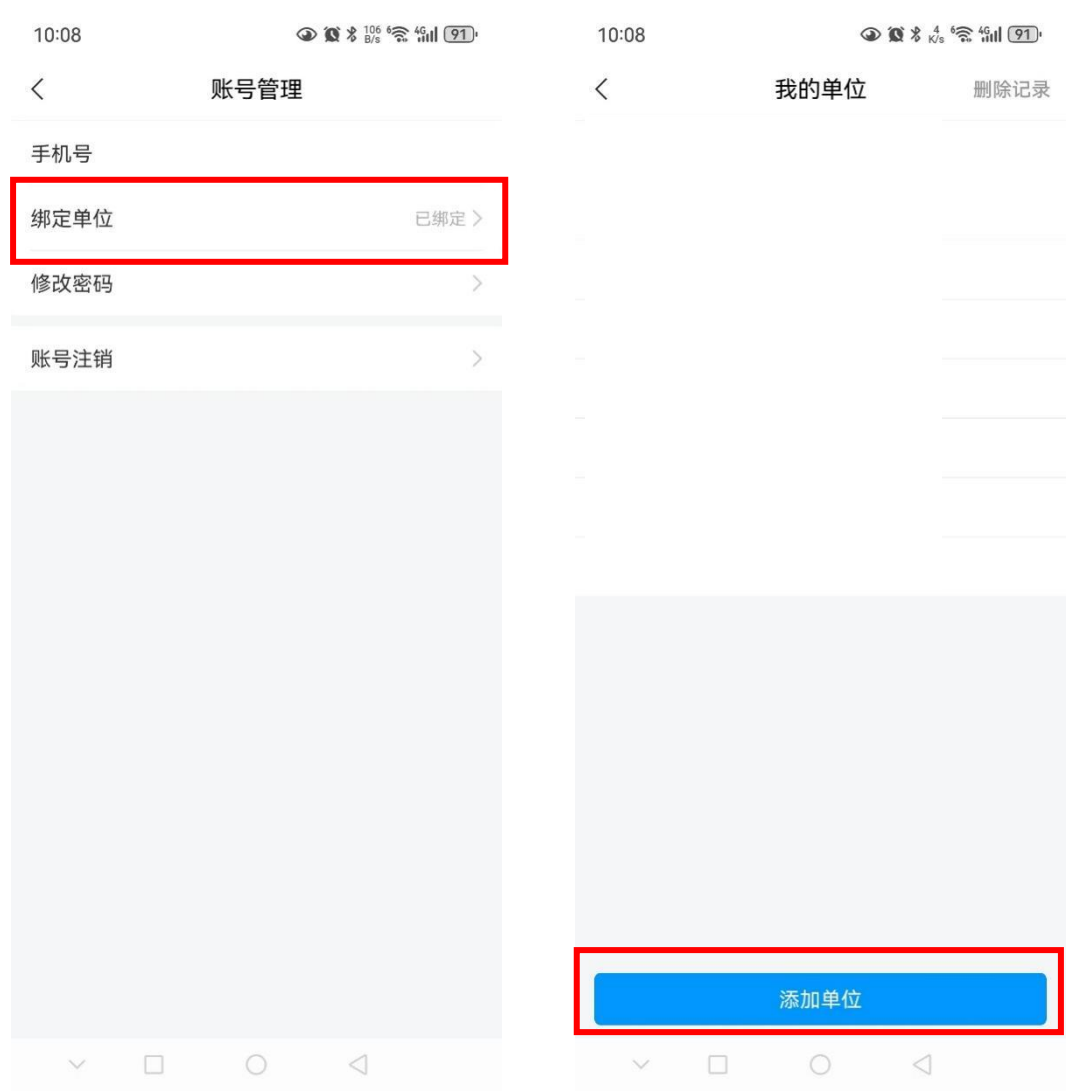

## 二、 点击绑定单位,最下方添加单位

## 三、 输入湖北师范大学文理学院,输入自己的工号/学号。确定即 激活成功

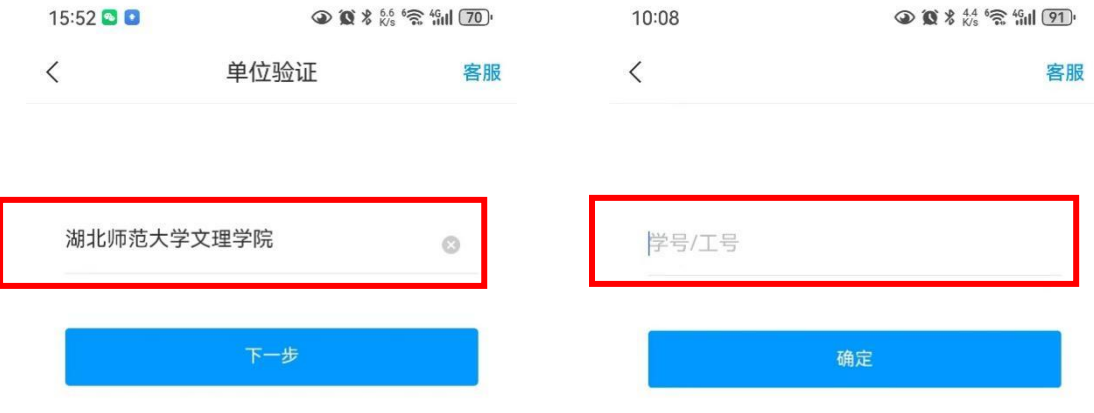